1

Point

# **画像データを徹底攻略!**

現地の状況把握に、地理院地図やオルソ画像をはじめ、現場写真など画像を利用するシーンが 多数存在します。ここでは、そんな画像データの様々な活用方法を一気にご紹介!利用シーンに 応じた使い方をご提案します。

# **12-1 画像データを下図として活用**

『平面ビューに、画像や地理院地図が配置できるとイメージしやすいんだけどなぁ。』画像データの [イメージ下図] 配置 はもちろん、座標系を合わせておけば、位置合わせ不要で「イメージ下図(地理院タイル) 1 配置も可能です。空白 域をなくした、シームレス空中写真も利用できるから、現況と比較しながらの 3D モデル入力が容易に行えます。

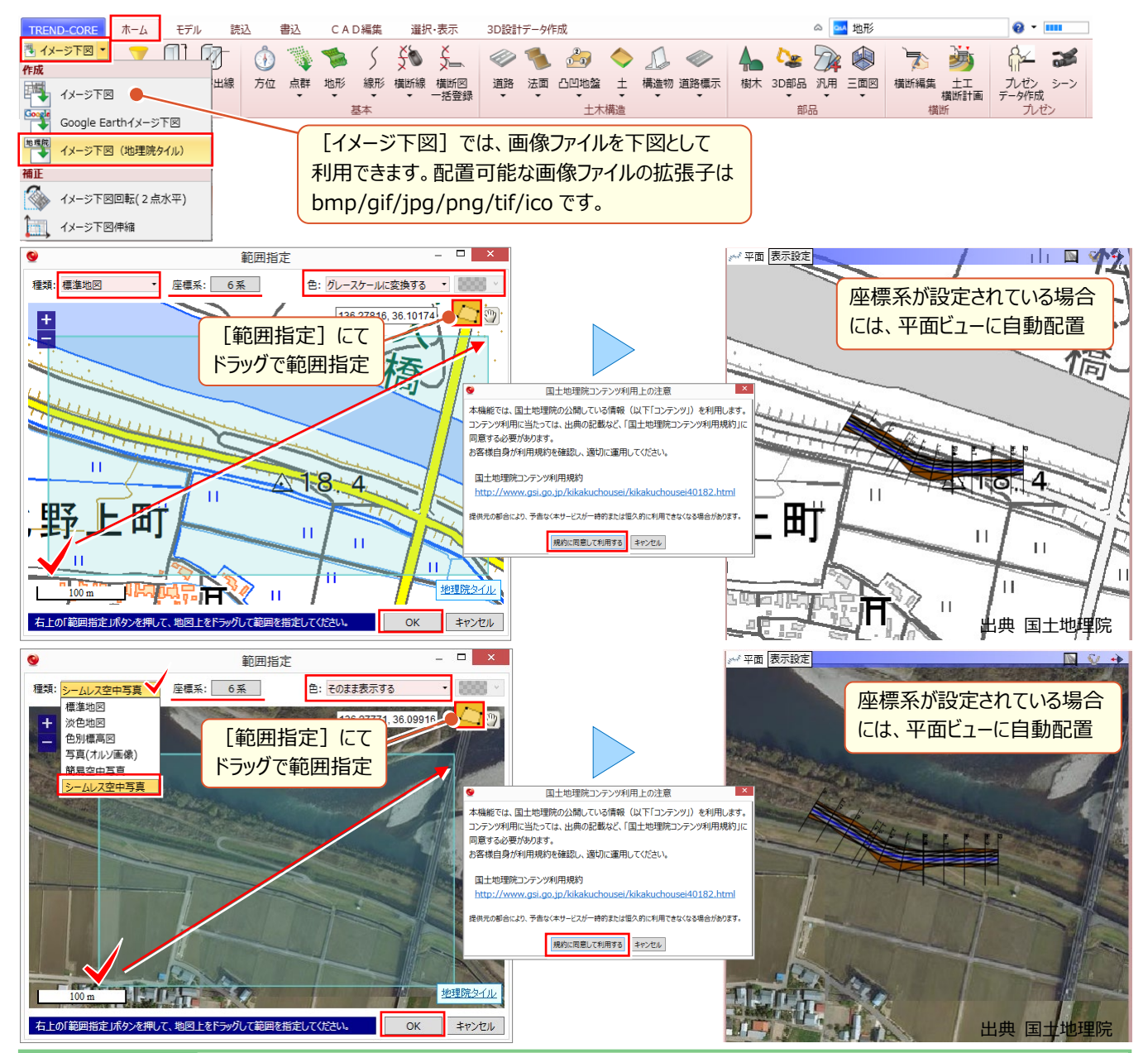

### **W** Memo

#### **■ 座標系について**

座標系が未設定の場合には、日本全体の地図が表示され、拡大・縮小して読込み範囲を指定する必要があります。読み込み後 は平面ビューにて配置位置をクリックします。平面ビューに下図を配置し [下図(2 点補正)] などを利用して座標を合わせてい る、また[モデル]タブより[工事情報]を選択し座標系を設定している場合には、座標系に合わせて自動配置されます。 座標系を合わせるには ? : 「2.下図を徹底活用 ! 」P.10 参照

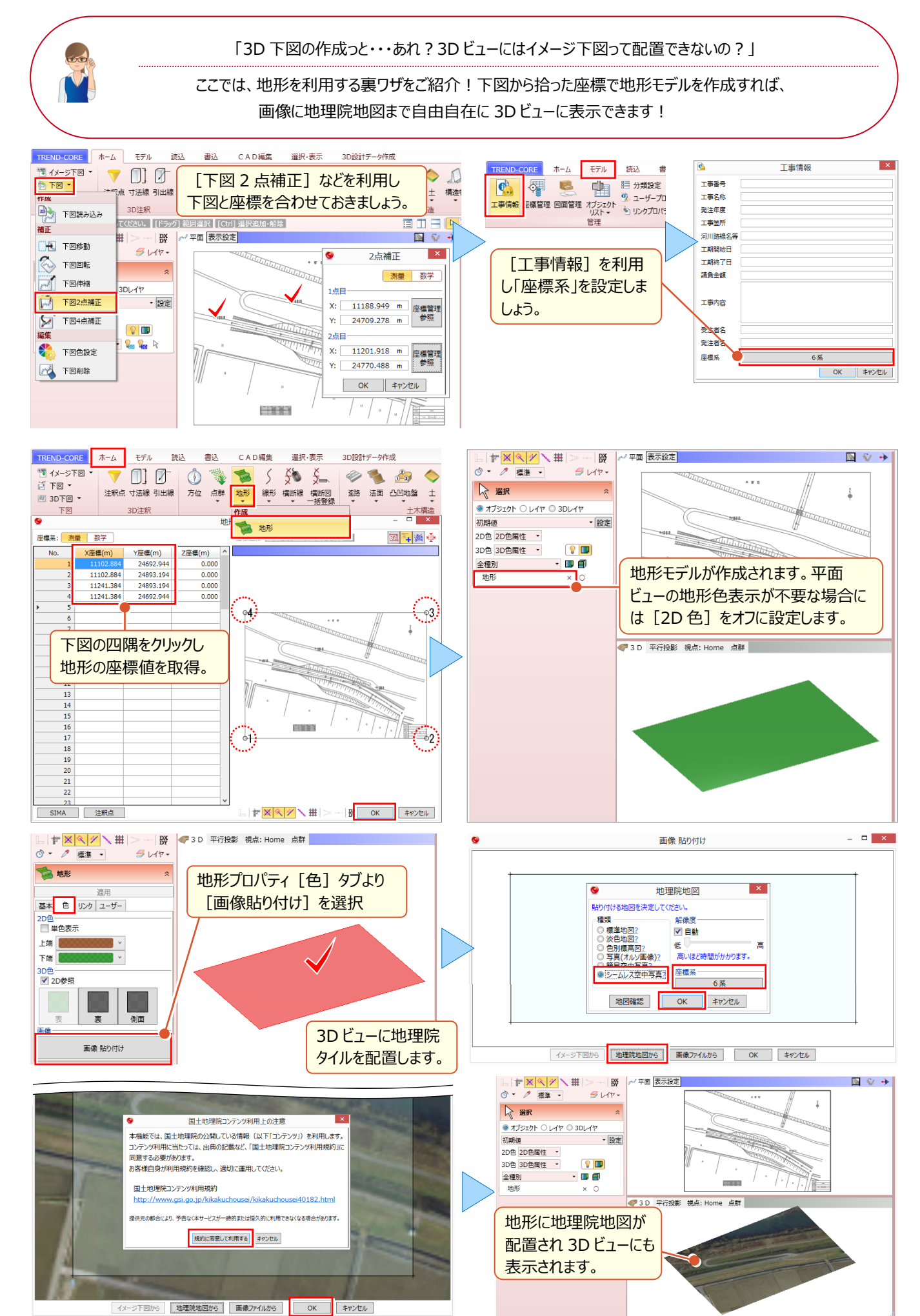

# **12-2 3D モデルに現場写真を配置**

『完成形を 3D モデルで、現況は写真で・・・って行き来が面倒 ! 3D モデルに写真が載せられたら、情報共有がもっとスム ーズに進むのに・・・。』 そんな時には「読込]タブの「写真]が便利!記録用として撮影した現場写真を地形や道 路、法面など、3D モデル上に複数枚配置することで、現況などのイメージを共有できます!

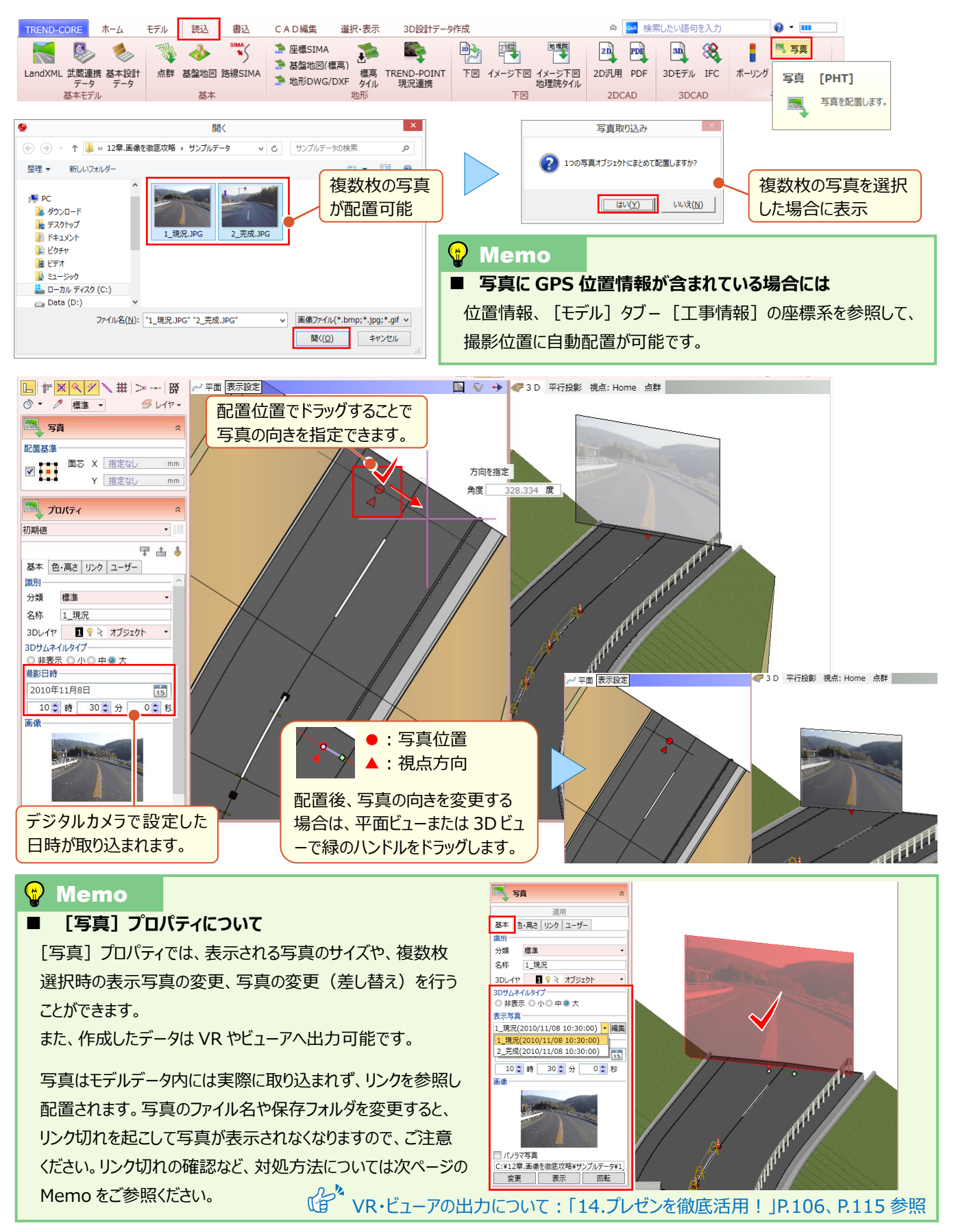

# **12-3 3D モデルに図面や仕様書をリンク**

施工段階で作成された図面、処理、写真の数々。『どこのフォルダに入れたっけ?』 そんな時には [リンク] タブを有効活 用! 3D モデルに関連付けておくだけで、一元管理が可能です!

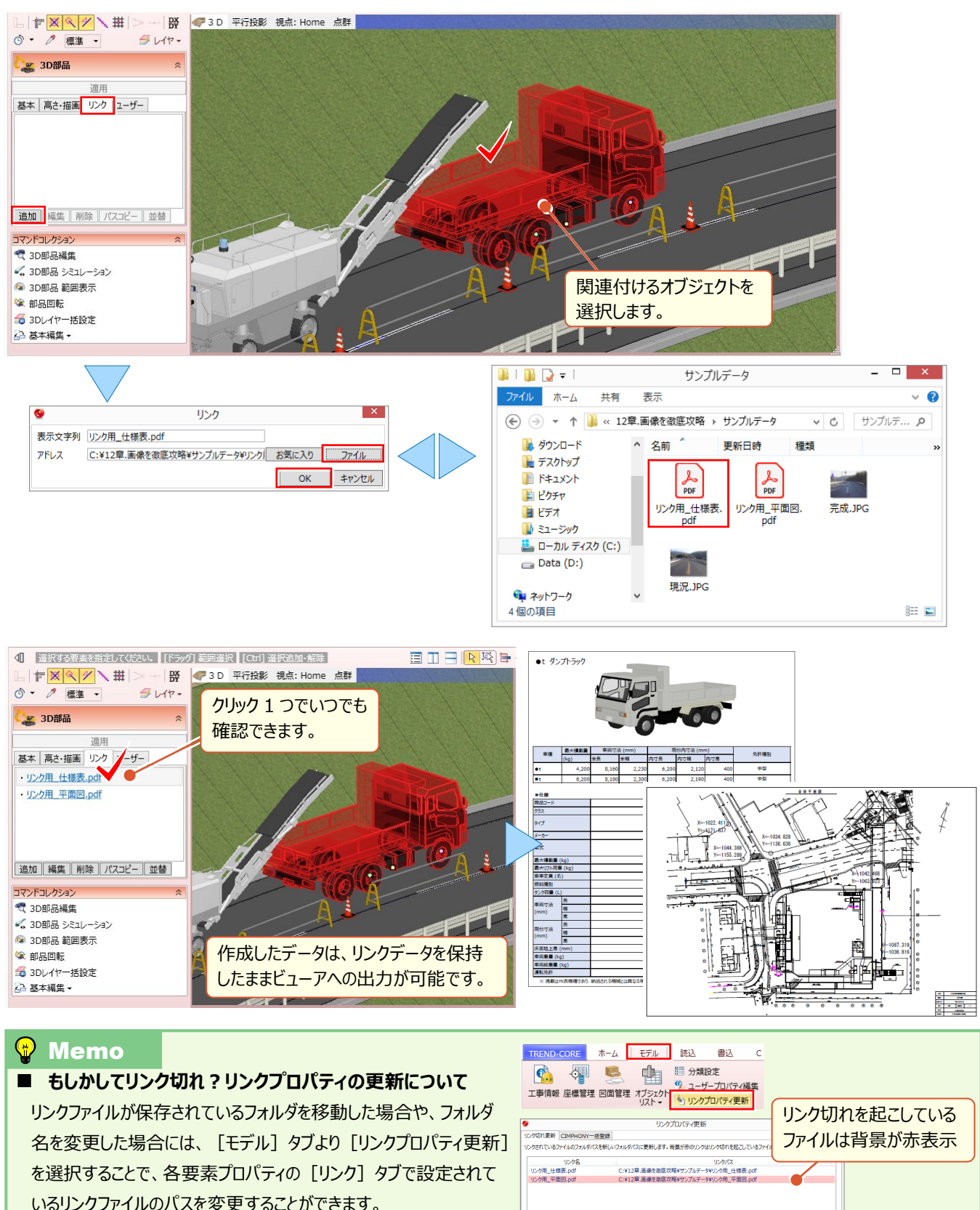

訂正するフォルダパス

新しいフォルダパス

[フォルダ参照]で新しいフォルダに変更できますが、ファイル名が 変更されている場合には変更できないためご注意ください。

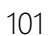

リンクパス参照

| フォルダ参照 |

■リンク切れパスのみ対象にする | 適用 | 終了